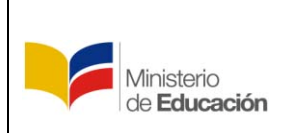

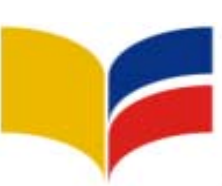

# **MINISTERIO DE EDUCACIÓN**

Subsecretaría de Desarrollo Profesional Educativo

## **Instructivo Plataforma Sectorización Docente**

FECHA: Agosto, 2018

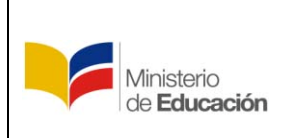

#### **INTRODUCCIÓN**

El presente instructivo presta una ayuda didáctica que muestra a los docentes como ingresar al Módulo de "Sectorizacion Docente", a fin de que pueda realizar su registro, **inscripción, actualización, publicación, aceptación y seguimiento al proceso de Sectorizacion Docente.**

#### **OBJETIVO**

El proceso de Sectorización Docente, tiene como objetivo brindar una alternativa a los docentes que desean ser trasladados a una institución educativa más cercana a su lugar de residencia para de esta manera mejorar su calidad de vida.

Este proceso permite atender las solicitudes de traslado de docentes con nombramiento definitivo y que no cumplen los requisitos que establece el proceso de traslado por razones de Bienestar Social.

#### **REQUISITOS PARA ACCEDER A SECTORIZACIÓN DOCENTE**

- 2 años consecutivos con Nombramiento Definitivo en la misma Institución Educativa
- No estar inmerso en sumario administrativo
- Cumplir con mínimo 30 horas entre pedagógicas y administrativas de carga horaria.
- No estar en comisión de servicios.

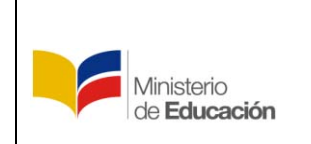

#### **1. Ingreso al Sistema**

Para ingresar al Módulo de Sectorizacion Docente debe abrir un navegador (browser) de Internet, preferentemente utilizar el navegador Mozilla Firefox, el mismo debe estar disponible en su computador; caso contrario debe descargarlo desde la siguiente dirección:

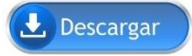

<https://www.mozilla.org/es-ES/firefox/new/>

**1.1.** Una vez instalado deberá dar **Clic** en el icono que abrirá su navegador.

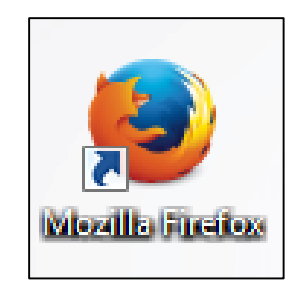

**1.2.** En la barra de direcciones de su navegador digite o copie la siguiente dirección para ir directamente a la página de Sectorizacion Docente:

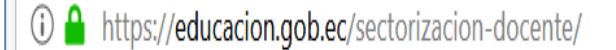

<https://educacion.gob.ec/sectorizacion-docente/>

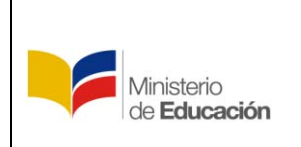

**1.3.** O ingrese a la página del Ministerio de Educación al link:

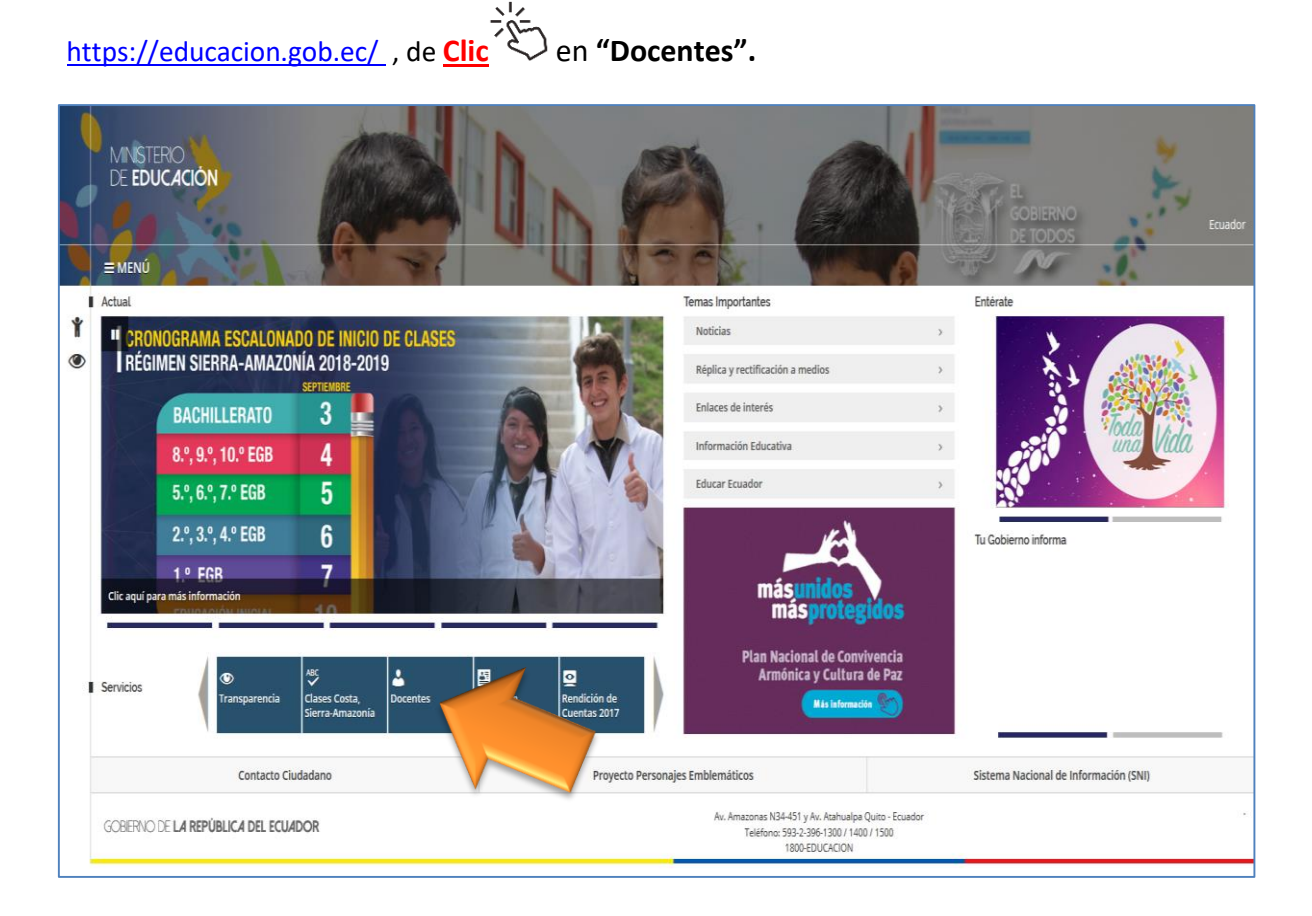

**1.4.** Se desplegará la pantalla donde debe seleccionar el proceso **"Sectorizacion Docente"** como se muestra en la siguiente imagen;

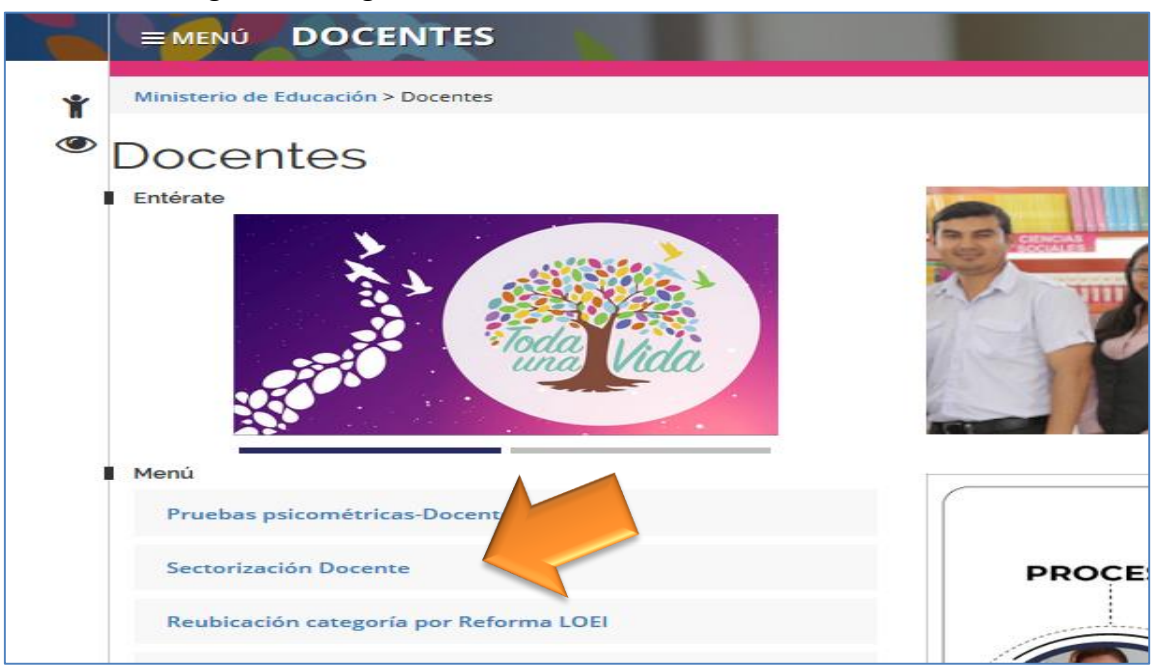

**1.5.** A continuación, el **usuario** deberá hacer **Clic** en el botón **"Ingreso al sistema";**

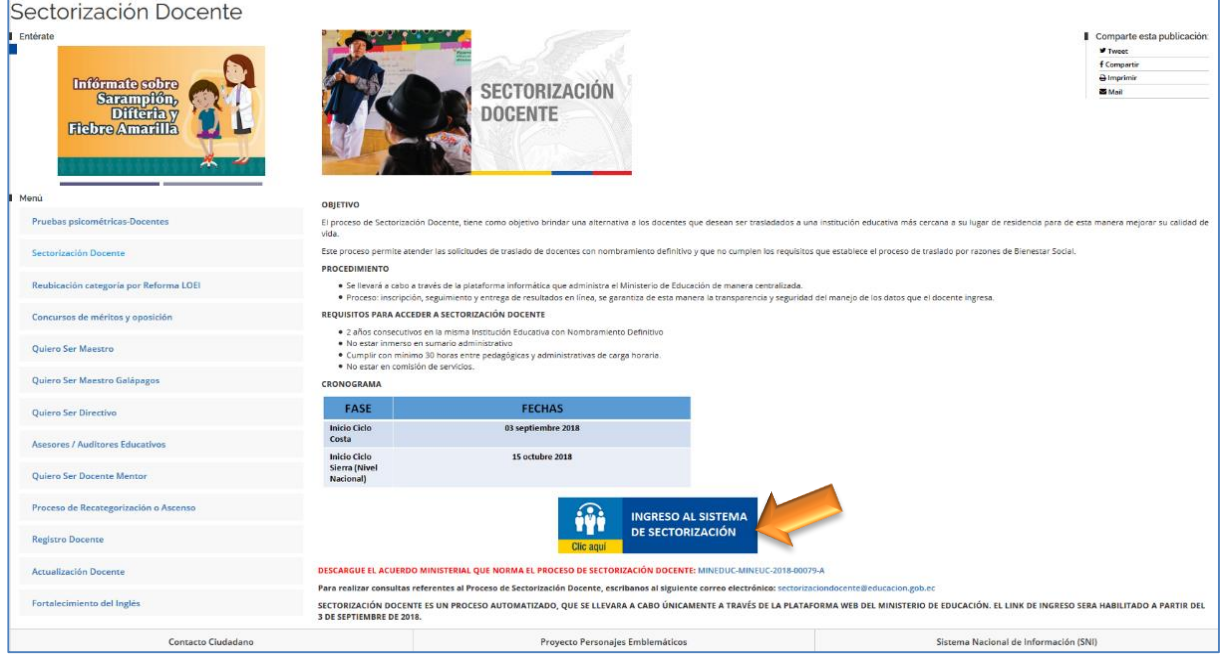

**1.6.** El sistema mostrará la pantalla inicial al Módulo de Sectorizacion Docente, donde el **usuario** deberá digitar su número de cedula y dar **Clic** en el botón **"Ingresar"**;

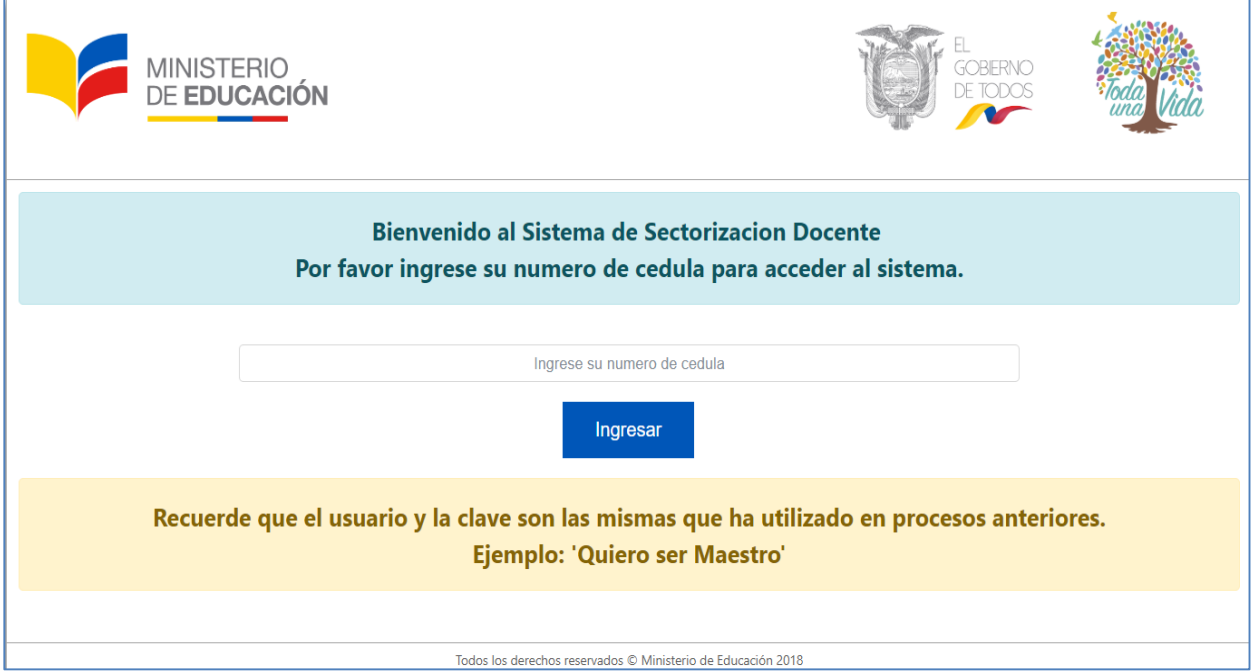

**1.7.** A continuación, el sistema mostrará la pantalla para realizar el ingreso al módulo de INSCRIPCIÓN para lo cual el **usuario** deberá ingresar su usuario y contraseña.

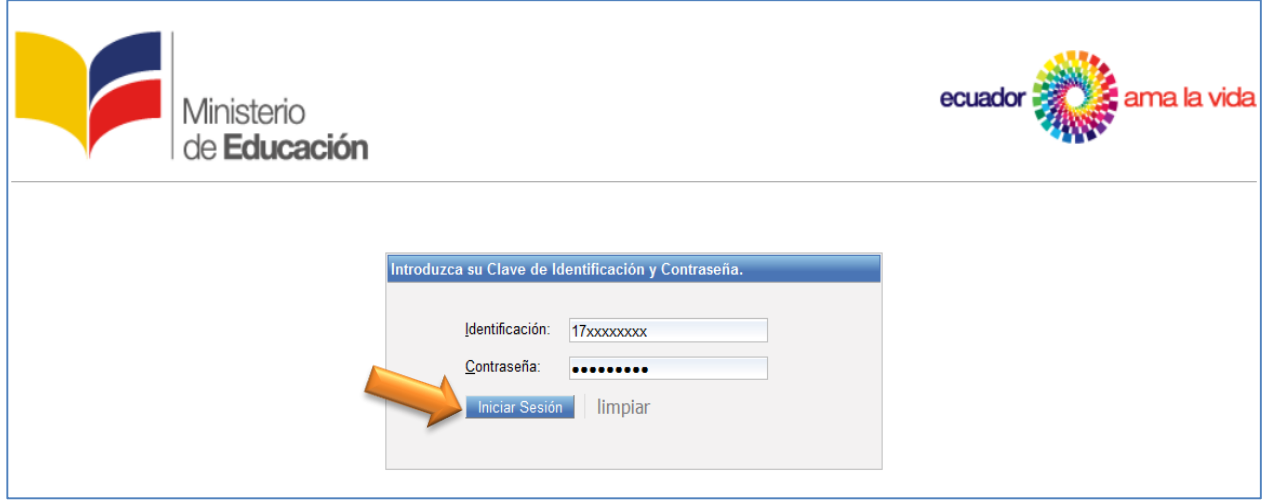

**1.8.** Inmediatamente se desplegara la opción donde cada docente deberá seleccionar en el botón "Ingresar".

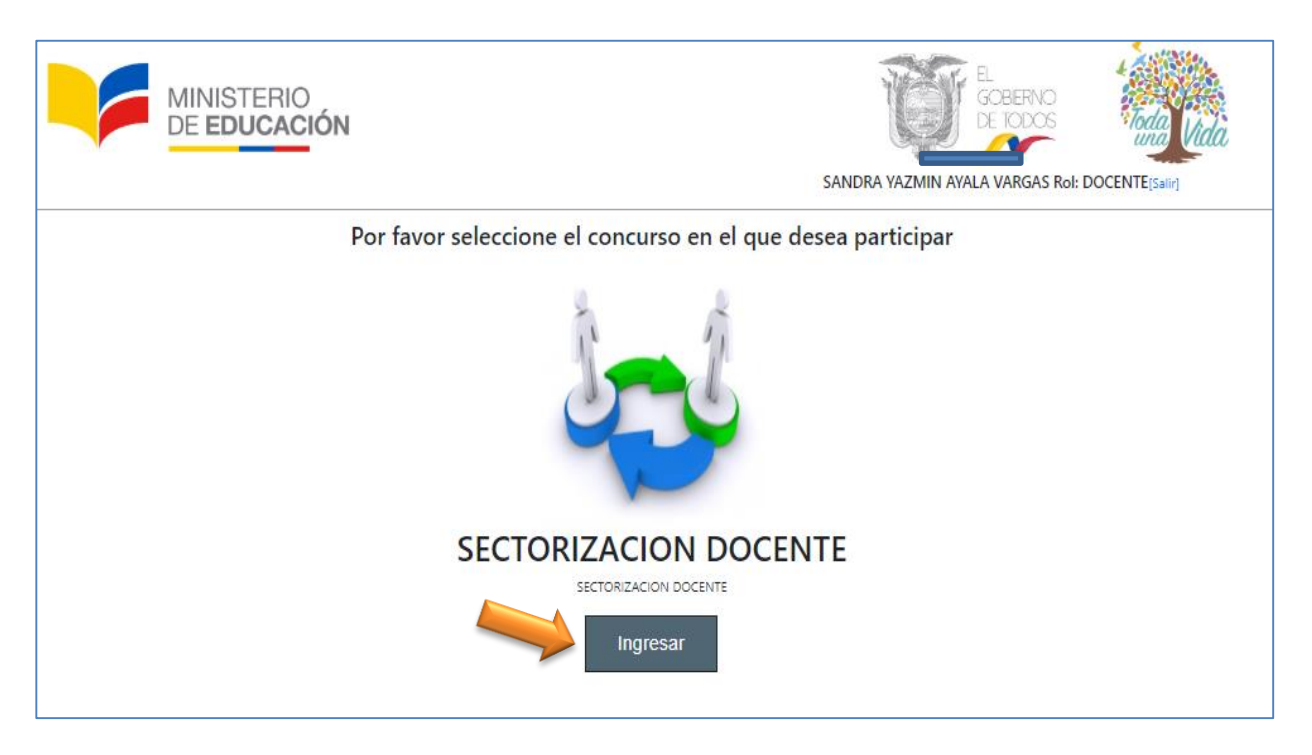

## **2. DATOS PERSONALES Y ACTUALIZACIÓN**

Dentro del aplicativo se presentara una pantalla con su información personal, la cual podrá ser corroborada o actualizada según sea el caso.

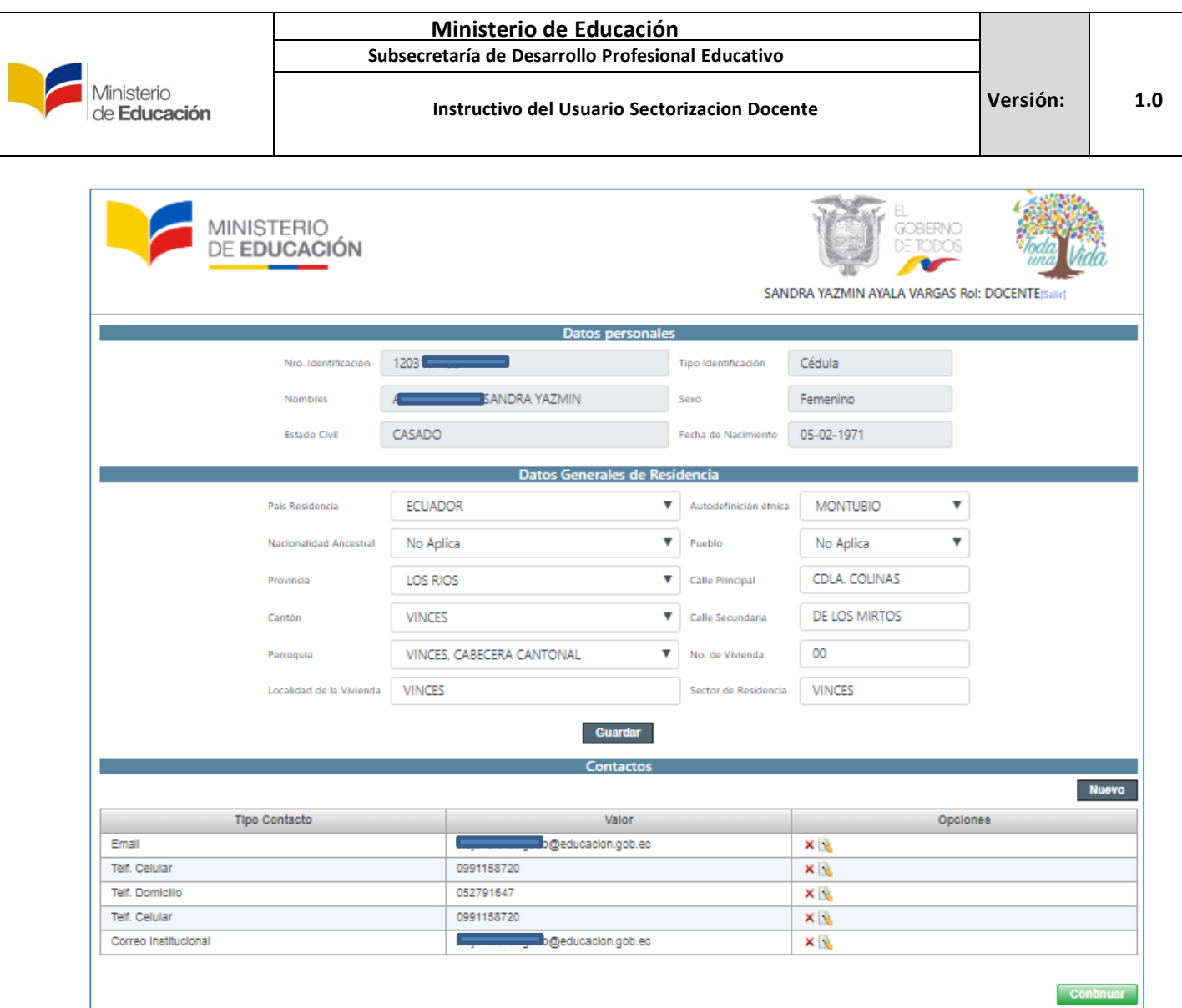

Es importante que el correo y número telefónico se encuentren correctos, ya que a través de estos el Ministerio de Educación, se pondrá en contacto si es necesario, además que el sistema le enviara notificaciones.

A continuación se muestra el lugar donde debe actualizar la información o eliminarla.

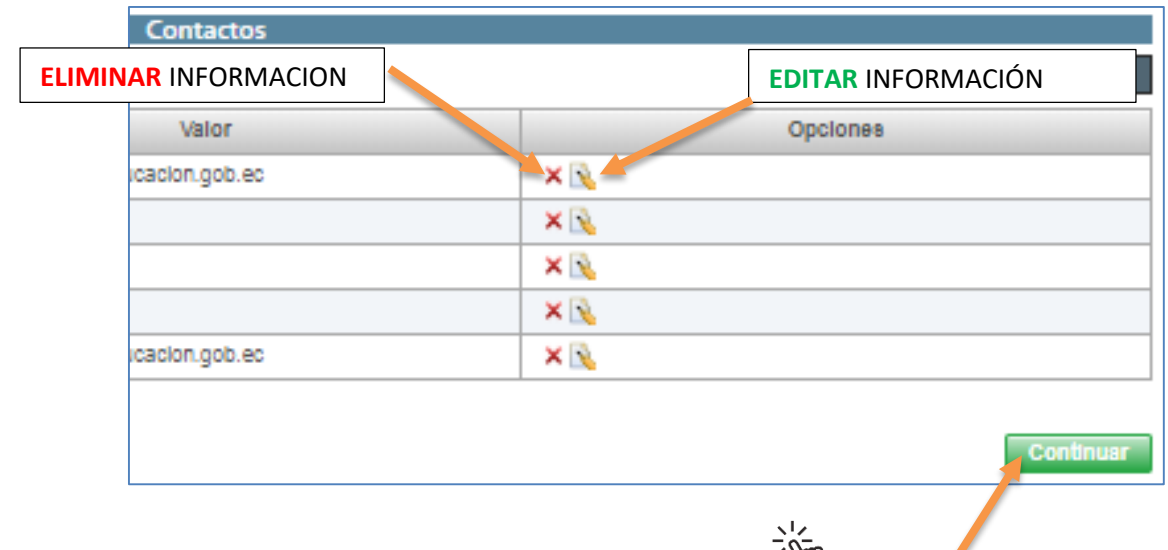

Una vez que se encuentre seguro de su información, presione **Clic**  $\sim$  en Continuar.

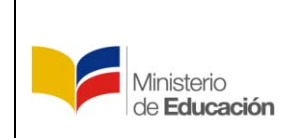

### **3. DATOS ADMINISTRATIVOS E INGRESO DE CUE**

Se despliega la pantalla de los datos del lugar donde se encuentra trabajando actualmente, como es Institución Educativa, tipo de cultura de la Institución, número de Distrito, además de su carga horaria con su especialidad.

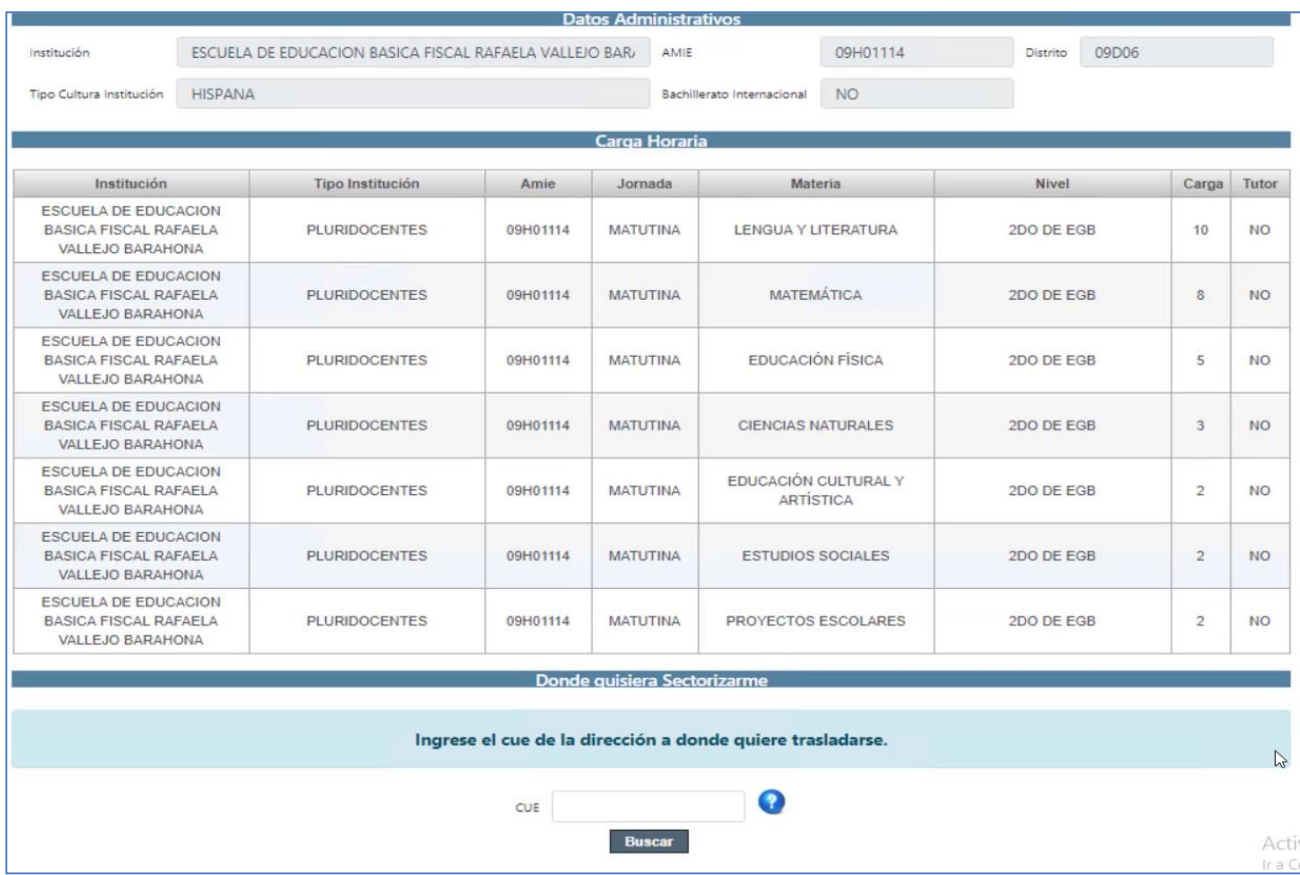

En esta sección el docente debe ingresar el número de "*CUE – Código Único Eléctrico"* del lugar a donde

desea trasladarse, número que se lo encuentra en la planilla de la luz, si presiona **Clic** sobre el *"botón azul con el signo de interrogación"*, el sistema le mostrara en que parte de la planilla de la luz se encuentra ubicado el CUE.

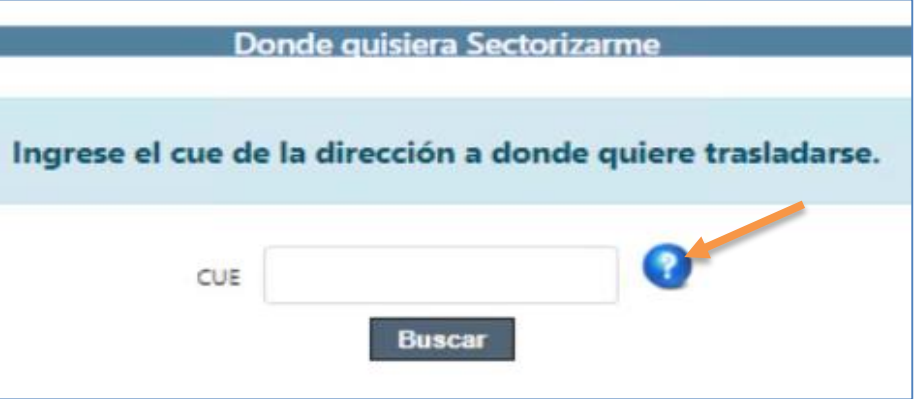

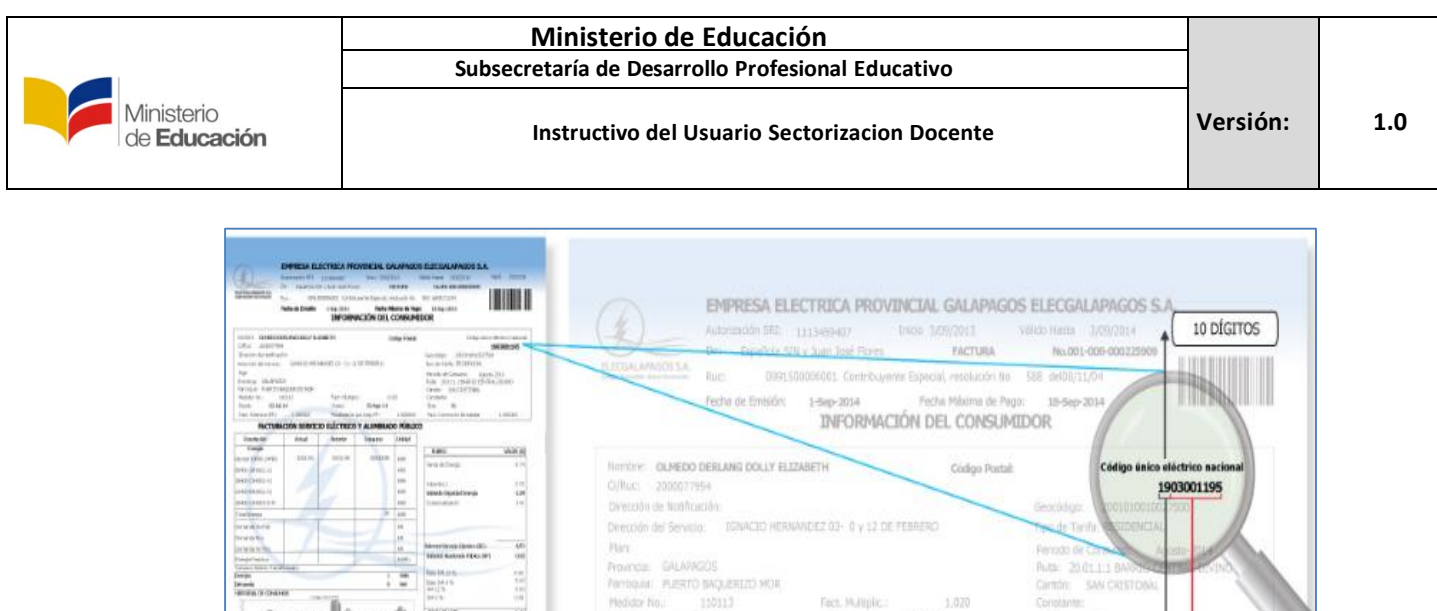

22-34-14

Dender

**CUE** 

**Gove** 

 $-8$ 

'n

 $\overline{1}$ 

Fact. Pottings (FP):

teción

cours sum

Buscar

frentis

1400535883

 $22-4$  gp  $-14$ 

CÓDIGO DE PROVINCIA: 19

CÓDIGO DE USUARIO EJM. 03001195

VALOR (S)

824

Final

000114

0

Una vez que tenga identificado su CUE, digítelo en el sistema y presione en el botón buscar. *Es importante aclarar que no es necesario presentar el documento físico, solo digite el número CUE.*

FACTURACIÓN SERVICIO ELÉCTRIC

0001242

Artual

### **4. LOCALIZACION GEOGRAFICA DEL CUE DE DESTINO EN EL MAPA Y PUBLICACION DE INTENCION DE SECTORIZACIÓN.**

El sistema le muestra en el mapa, el lugar geográfico que corresponde al CUE (Código Único Eléctrico) que ingreso.

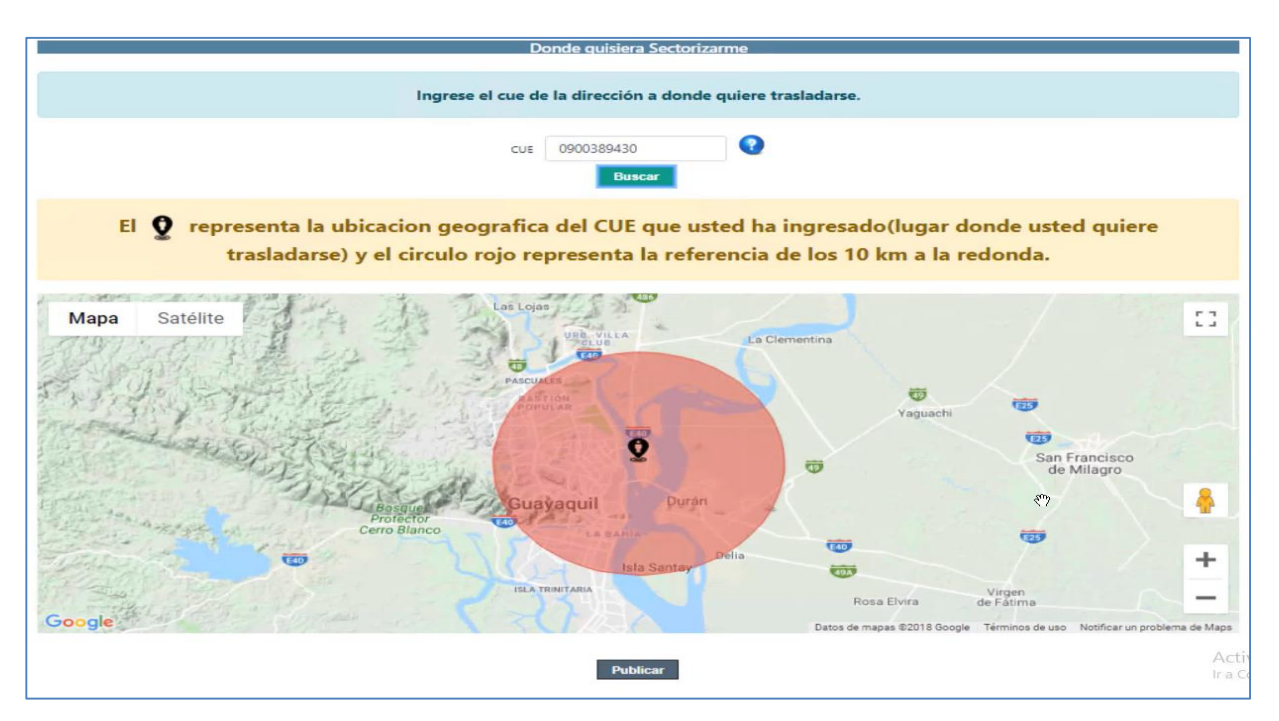

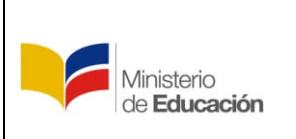

En esta sección del sistema debe publicar su intención de Sectorizacion.

*TODOS LOS DOCENTES QUE INGRESAN A LA PLATAFORMA DE SECTORIZACION DOCENTE, DEBEN REALIZAR ESTE PASO, EN EL CUAL PUBLICAN SU VACANTE, LA CUAL SE CONVIERTE EN UNA OFERTA.*

#### **5. MAPA DE OFERTAS DISPONIBLES**

Se le muestra en el mapa, las instituciones ofertadas y disponibles, las cuales se despliegan a cada docente según su propia carga horaria y especialidad y su CUE ingresado.

El docente podrá seleccionar la Institución Educativa que más se apegue a su necesidad.

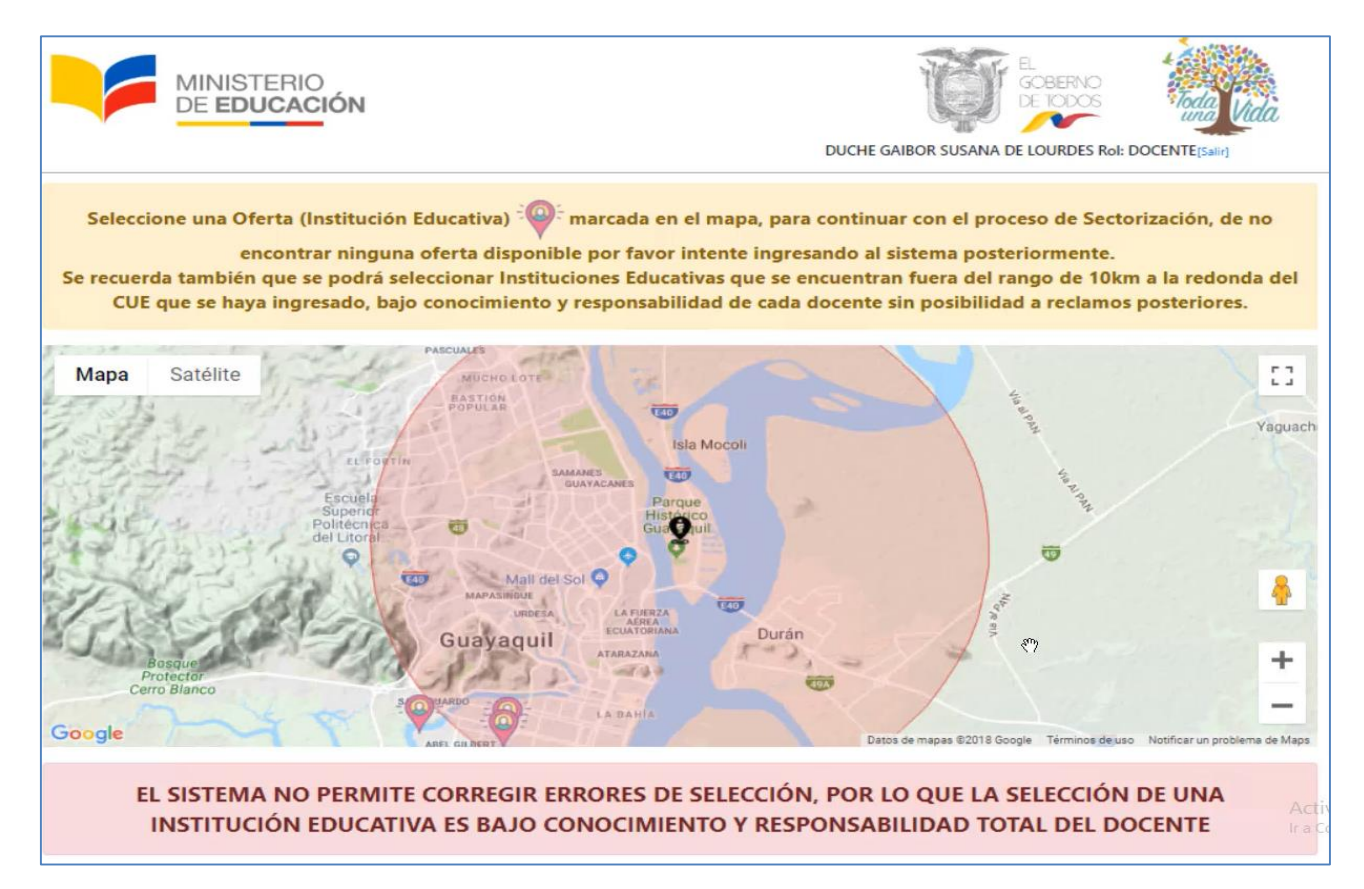

## **6. SELECCIÓN DE INSTITUCION EDUCATIVA**

Podrá seleccionar de acuerdo a sus necesidades la institución educativa, en la que previamente podrán observar la carga horaria que van a reemplazar, así como la distancia y tiempo de traslado desde el punto referencial que es el CUE (pintada con el letra **A** en el mapa) hacia la IE seleccionada (pintada con la letra **B** en el mapa).

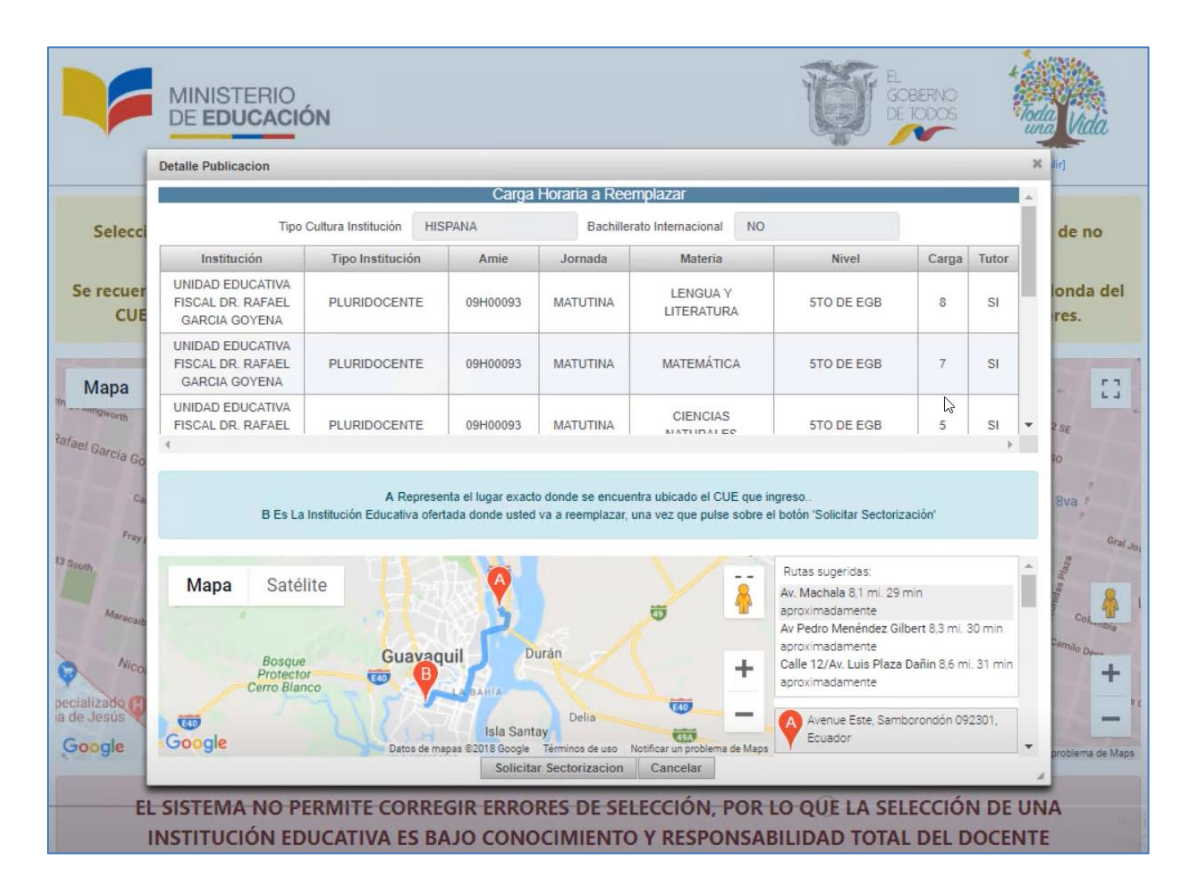

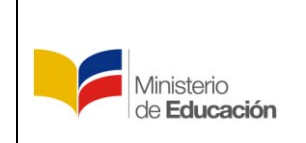

#### **6.1. Opción visualización "3D" de las Instituciones Educativas.**

Solo arrastre le icono señalado y suéltelo sobre el icono de la Institución Educativa que desee observar.

**Ministerio de Educación**

**Subsecretaría de Desarrollo Profesional Educativo**

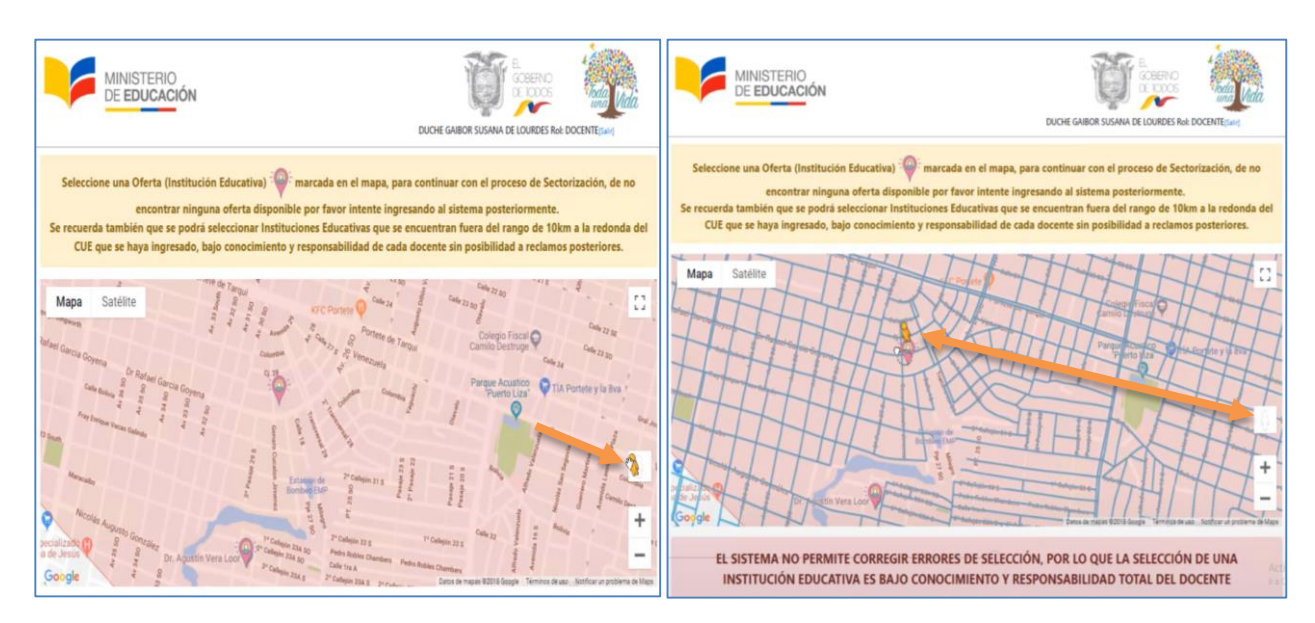

A continuación se le desplegara una imagen en 3D del sector de la Institución Educativa.

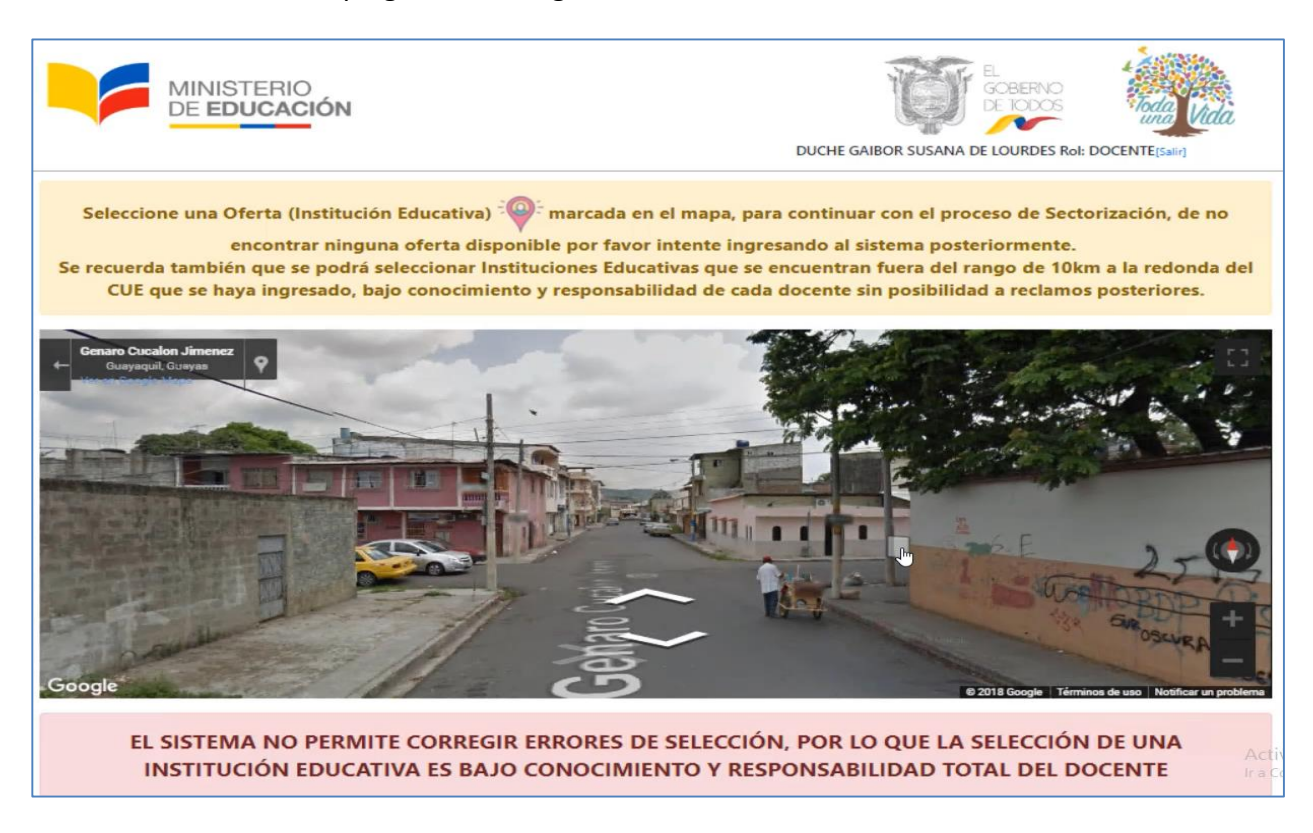

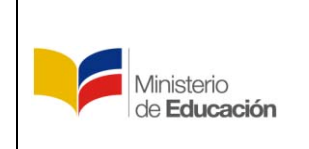

## **7. SOLICITUD DE SECTORIZACIÓN**

Una vez este seguro de su selección, podrá solicitar Sectorizacion Docente a través del sistema, la respuesta toma alrededor de 3 días, en la que de no concretarse se permitirá al docente intentar con otra Institución Educativa.

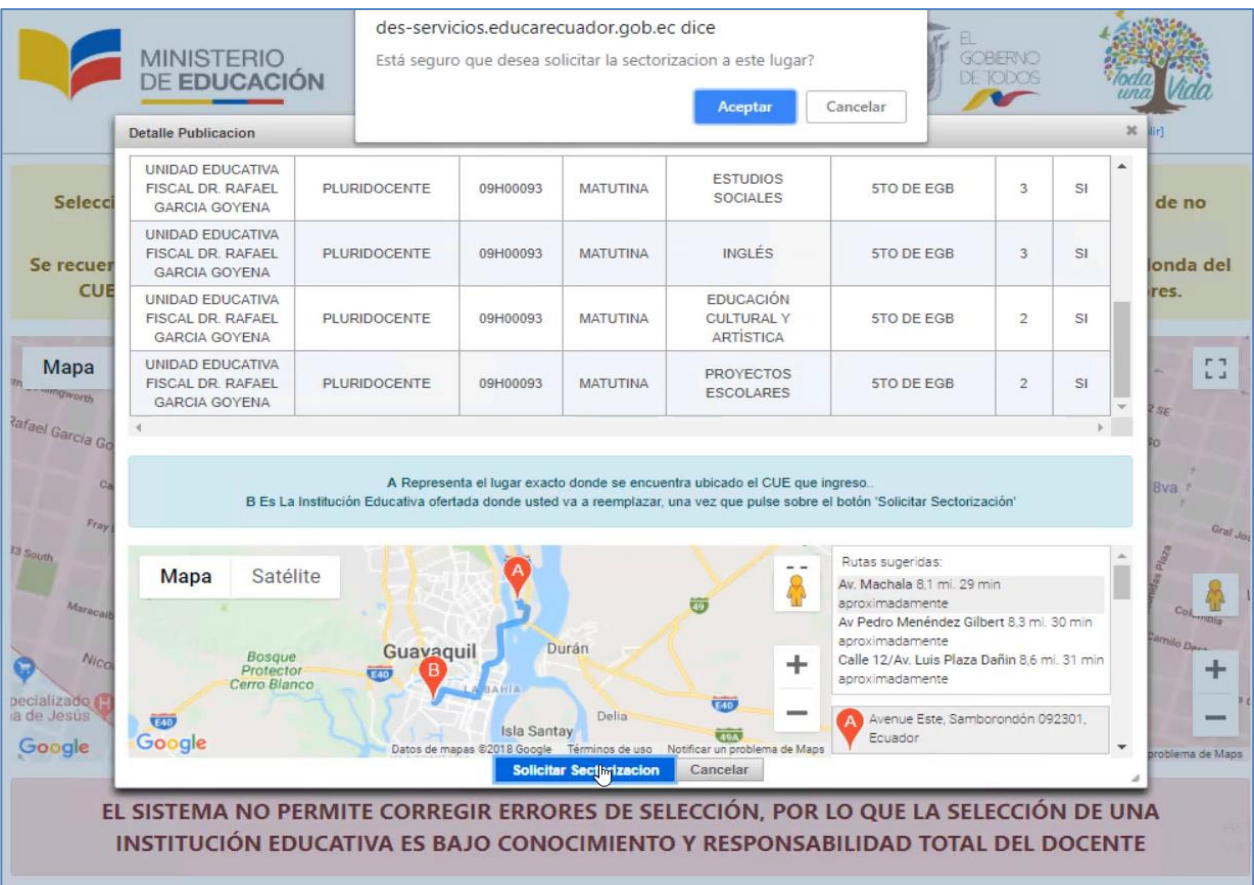

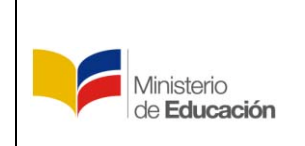

**Instructivo del Usuario Sectorizacion Docente**

## **8. ACEPTACION DE SECTORIZACIÓN**

El docente que solicita Sectorizacion deberá esperar a que su oferta sea aceptada o rechazada en un máximo de 3 días.

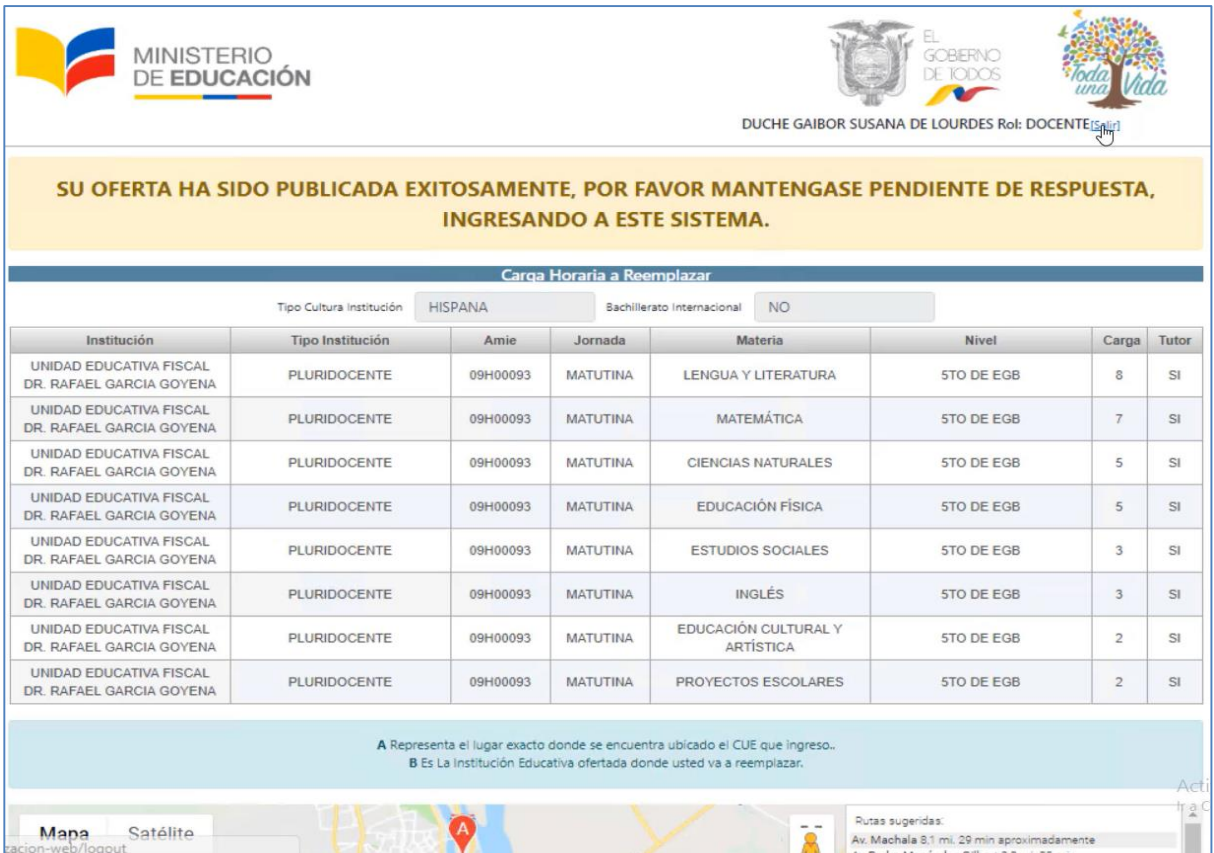

De igual manera se aplica al docente que recibió la solicitud de Sectorizacion deberá aceptar o rechazar la oferta en máximo 3 días si le conviene o no la carga horaria o Institución Educativa ofertada, de lo contrario de libera esa solicitud y cada docente podrá continuar seleccionando otras ofertas de acuerdo a su necesidad.

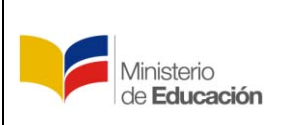

#### **Ministerio de Educación Subsecretaría de Desarrollo Profesional Educativo**

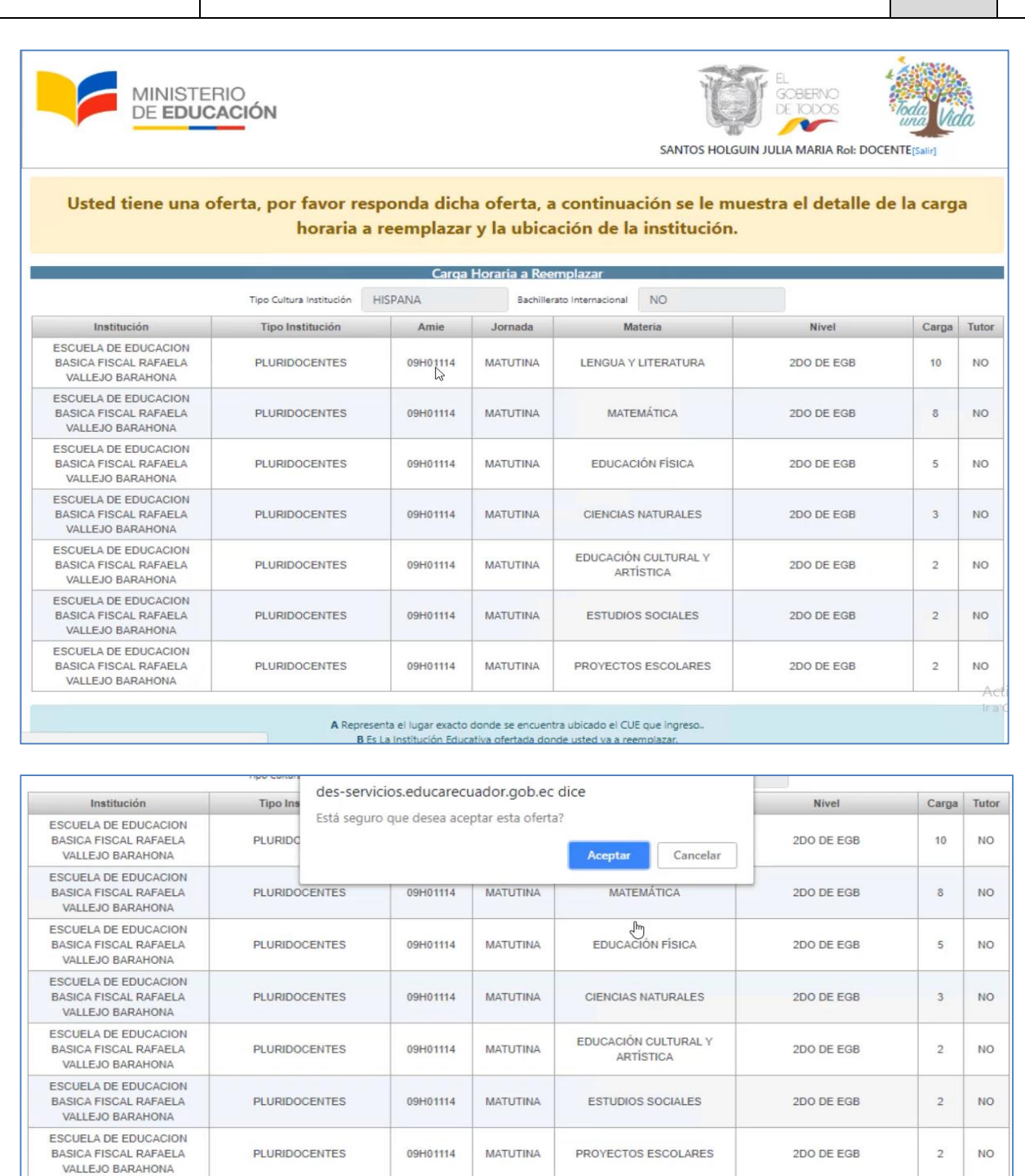

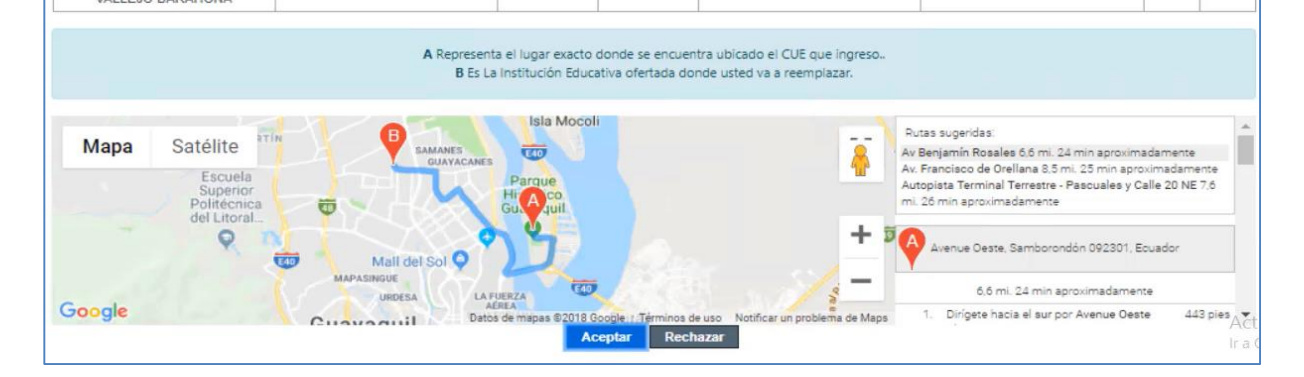

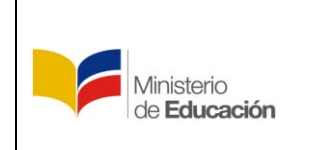

*Todos los docentes tienen la libertad de aceptar o rechazar ofertas, es libre y voluntario y se apega específicamente a la necesidad y conveniencia de cada docente.*

#### **9. PERMISO DE SECTORIZACIÓN E INICIO DE TRAMITES ADMINISTRATIVOS**

Una vez realizada la aceptación, cada docente podrá descargar del aplicativo el "Permiso de Sectorizacion Docente" el cual deberán presentar ante la máxima autoridad de su Institución Educativa con el fin de ser aprobado y subirlo nuevamente al aplicativo, para su validación por parte del Distrito, iniciando de esta manera los trámites administrativos financieros.

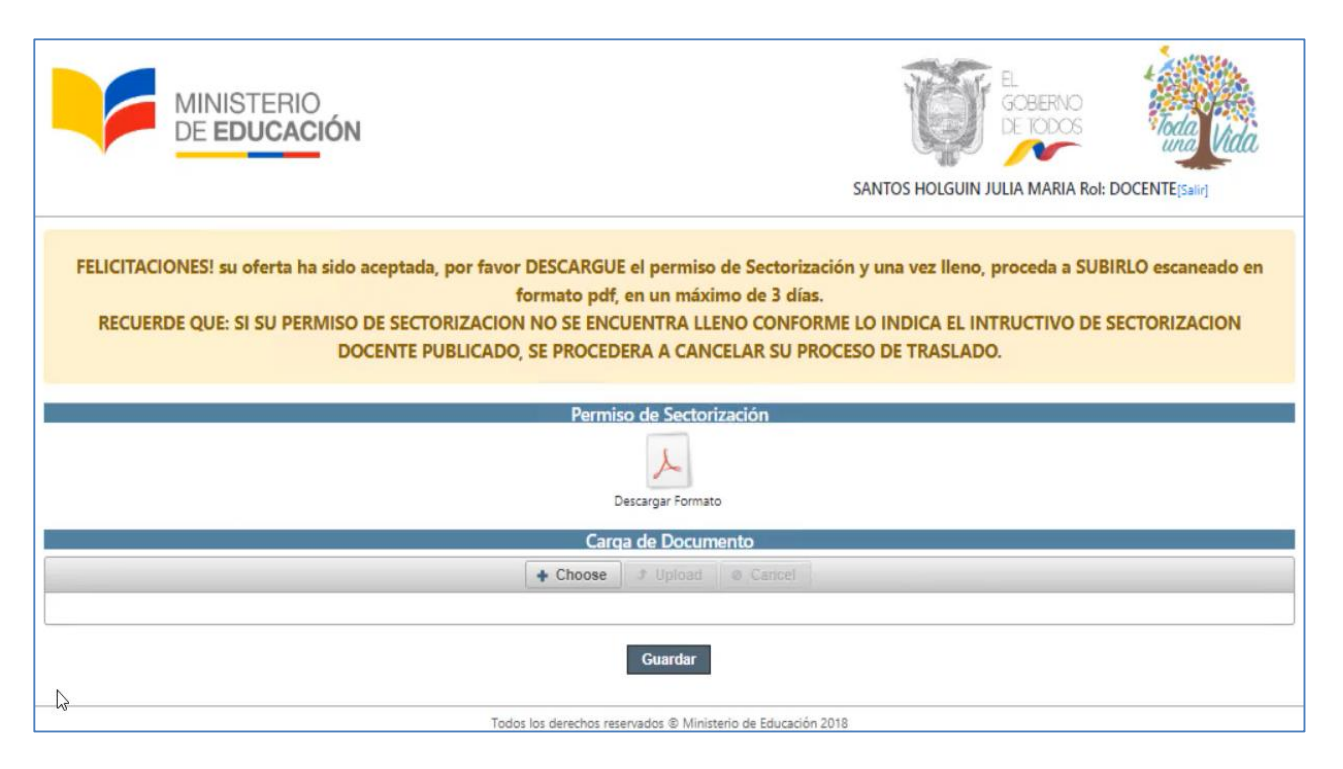

El permiso de Sectorizacion Docente, es un documento en formato Excel, el cual está diseñado para facilitarle el proceso, siga sus instrucciones.

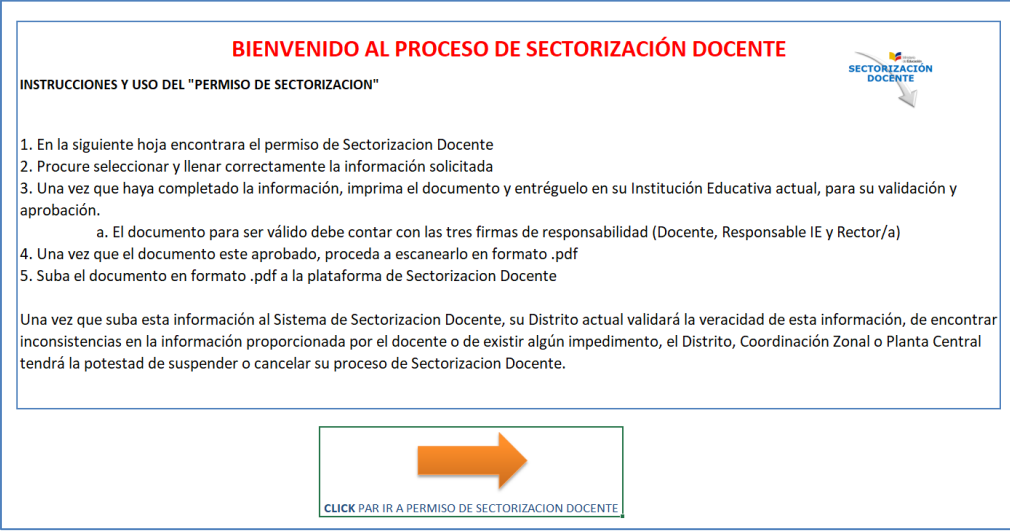

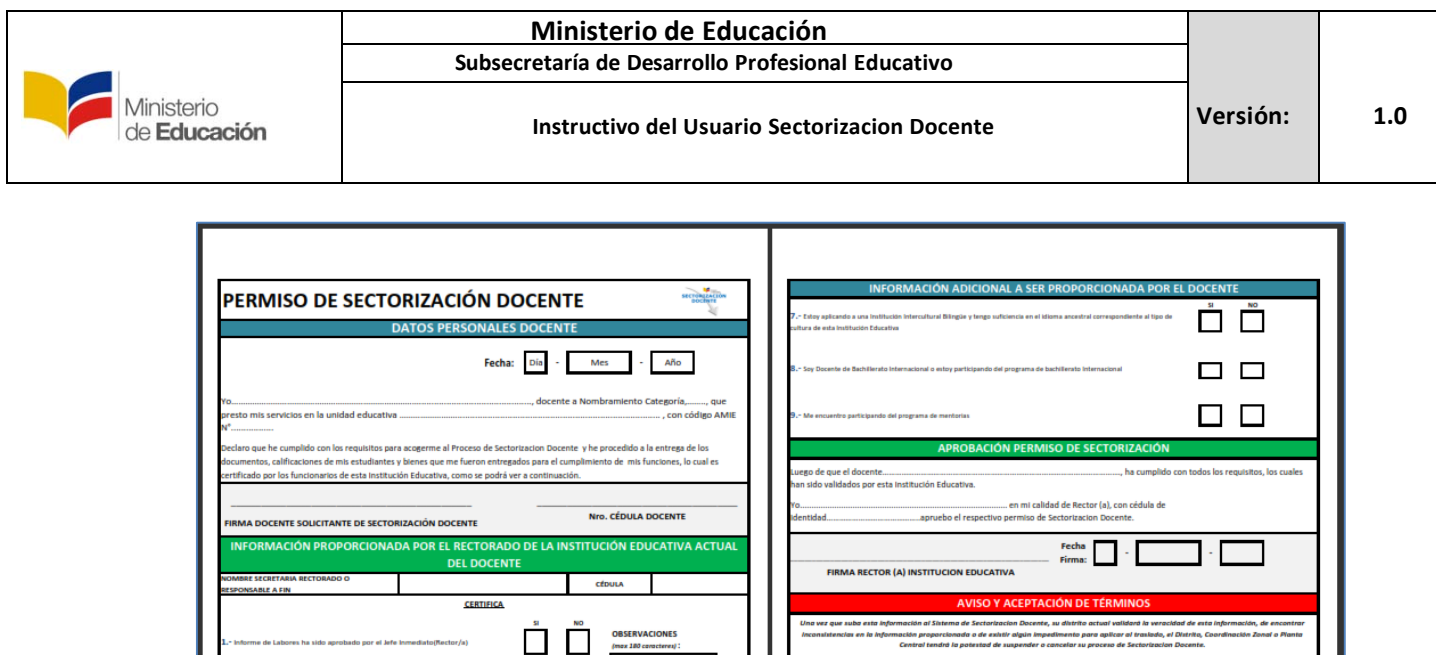

 $\Box$   $\Box$  $\Box$  $\Box$  $\Box$  $\Box$   $\Box$ 

 $\frac{51}{2}$  NO

Fecha $\overline{\phantom{a}}$  .

El permiso de Sectorizacion una vez completado, debe ser cargado de nuevo en el aplicativo de donde lo descargo, como se le muestra a continuación:

 $\frac{9}{2}$   $\frac{10}{2}$ 

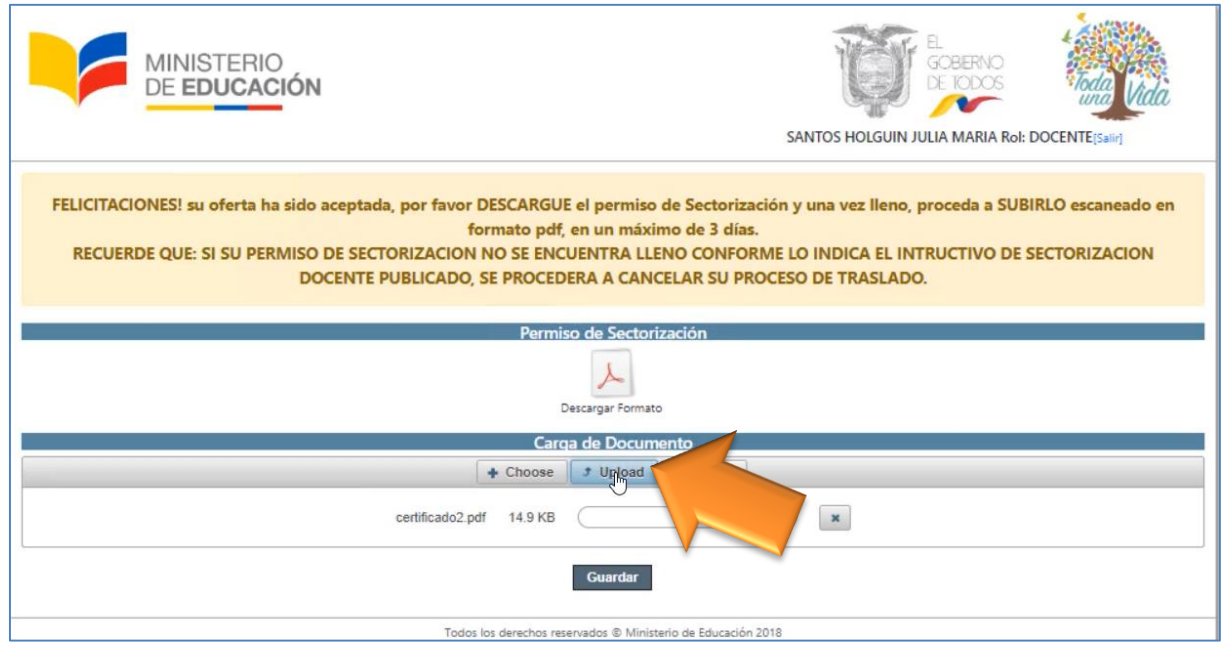

Oprima el botón "Upload" seleccione el archivo en su computador, el mismo que debe ser en formato pdf y contar con las tres firmas para ser válido.

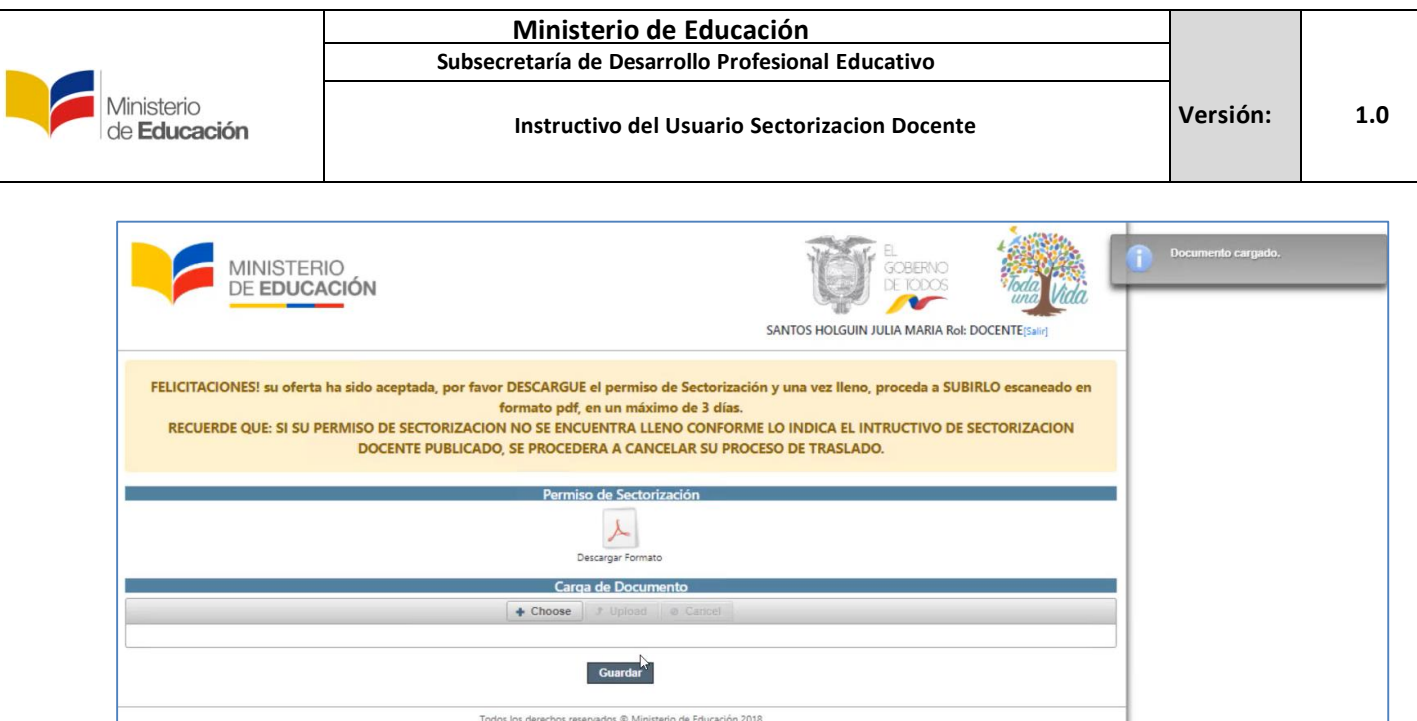

Cuando el archivo se haya subido adecuadamente, le desplegara un mensaje indicando que el Documento se ha guardado correctamente.

*NO ESTÁ PERMITIDO SUBIR OTRO DOCUMENTO AJENO AL PERMISO DE SECTORIZACIÓN, EN EL FORMATO ESTABLECIDO, ES DECIR 2 HOJAS CON LAS RESPECTIVAS 3 FIRMAS ESCANEADO EN FORMATO .PDF.* 

### **10.SEGUIMIENTO DE TRAMITE (Tracking SD)**

A partir de este punto podrá observar el avance de su trámite administrativo, el cual podrá durar desde 15 días hasta 30 días laborables.

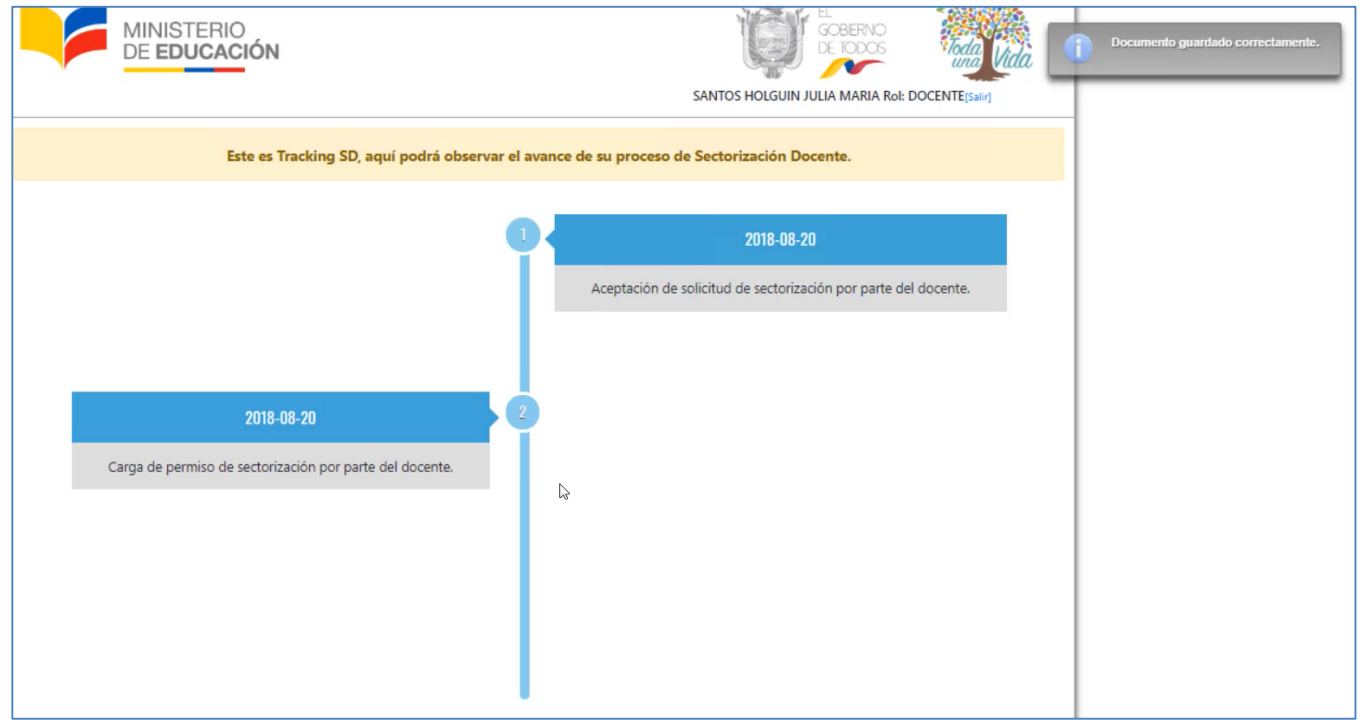

#### **11.RESOLUCION Y TRASPASO FISICO**

El trámite administrativo financiero finaliza con la emisión de la Resolución de Traspaso de partida y las directrices para llevar a cabo el traslado físico de cada docente beneficiado.

Se establecerá un cronograma para movimientos físicos de docentes, con el fin de no perjudicar la continuidad de las clases de los/las estudiantes a nivel nacional.

**EL PROCESO DE SECTORIZACIÓN DOCENTE, ES DE CARÁCTER CONTINUO, ESO QUIERO DECIR QUE ES UN PROCESO QUE ESTARÁ ABIERTO INDETERMINADAMENTE, POR LO QUE LOS DOCENTES PODRÁN ACCEDER AL MISMO CUANDO LO DESEEN, SIEMPRE Y CUANDO CUMPLAN LOS REQUISITOS PARA TRASLADO POR SECTORIZACIÓN DOCENTE.** 

**LOS DOCENTES QUE YA HAYAN SIDO BENEFICIADOS POR SECTORIZACIÓN DOCENTE, PODRÁN ACCEDER DE NUEVO AL MISMO UNA VEZ QUE CUMPLAN DE NUEVO LOS 2 AÑOS CONSECUTIVOS EN LA MISMA INSTITUCIÓN EDUCATIVA CON NOMBRAMIENTO DEFINITIVO.**

#### **NOTA:**

- Los docentes que no hayan realizado el **CENSO DOCENTE**, deberán acercarse primero a su respectivo distrito a realizarlo, de lo contrario el sistema de Sectorizacion Docente no permitirá su ingreso.
- Para ingresar al Sistema utilice su clave y usuario que posee y conoce para los otros procesos del Ministerio de Educación, ejemplo el usuario de Quiero Ser Maestro o Recategorizacion y Ascenso.
- En el caso de que el sistema le indique que su usuario no este activo, deberá remitir un mensaje al Correo **[sectorizaciondocente@educacion.gob.ec](mailto:sectorizaciondocente@educacion.gob.ec)**, con su número de cedula y nombres para activar su usuario, para ingresar al proceso de Sectorizacion Docente, el mismo que se activara en 48 horas luego de recibir el correo.
- Si no cuenta con usuario el Sistema le alertara que debe crear primero un usuario.
- El proceso es personal de cada docente, el Ministerio de Educación NO realiza inscripciones en ninguna de sus Instalaciones.
- Todo el proceso de Sectorizacion Docente se lo realiza a través de la plataforma online, a excepción del trámite del Permiso de Sectorizacion, el mismo que debe realizarlo en cada Institución Educativa.

## **PROCESO DE SECTORIZACIÓN DOCENTE**

A continuación se muestra los principales pasos para acceder al proceso de Sectorización Docente.

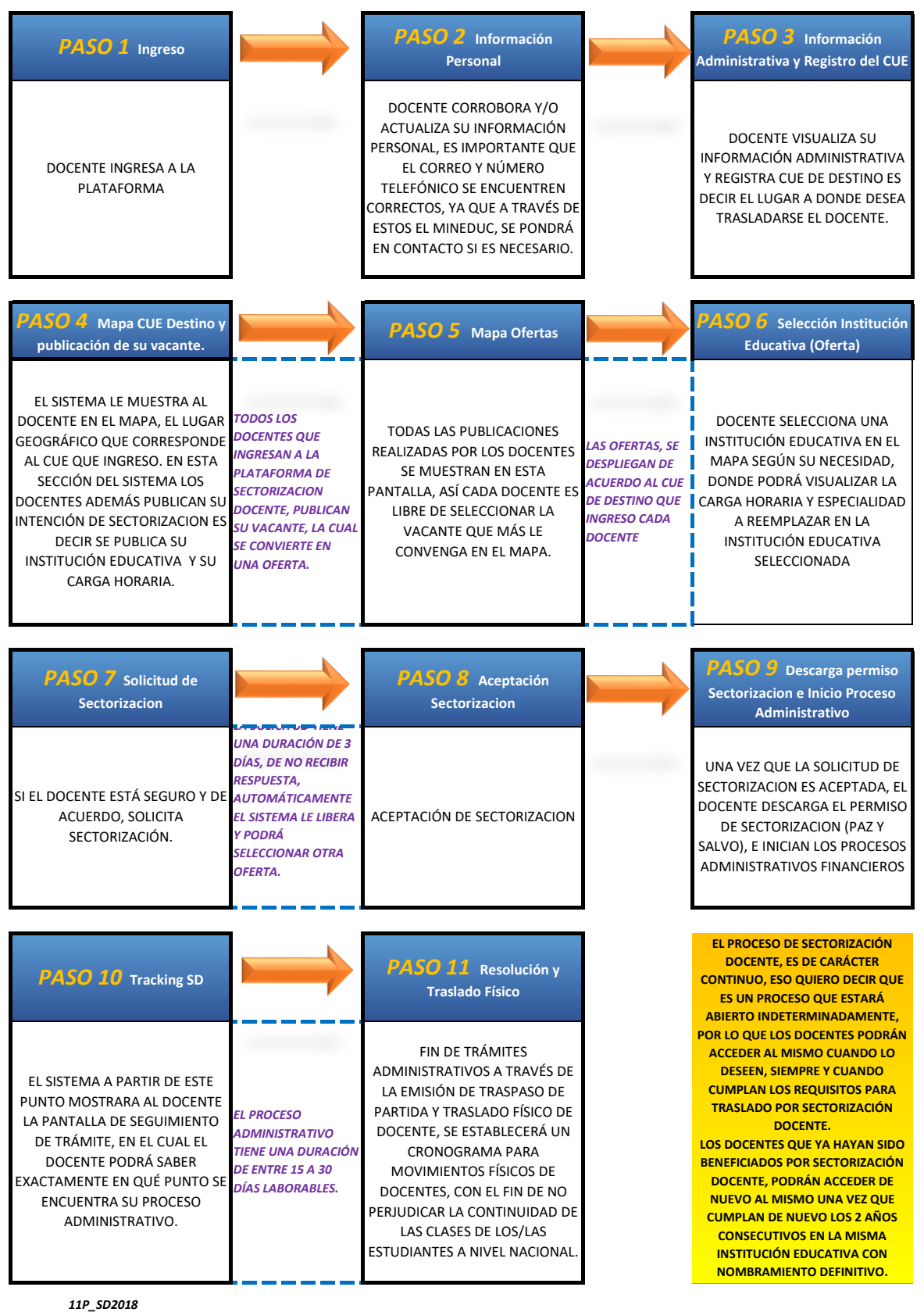